# **Confluence Data Center on the AWS Cloud**

## Quick Start Reference Deployment

March 2017

Atlassian AWS Quick Start Reference Team

#### **Contents**

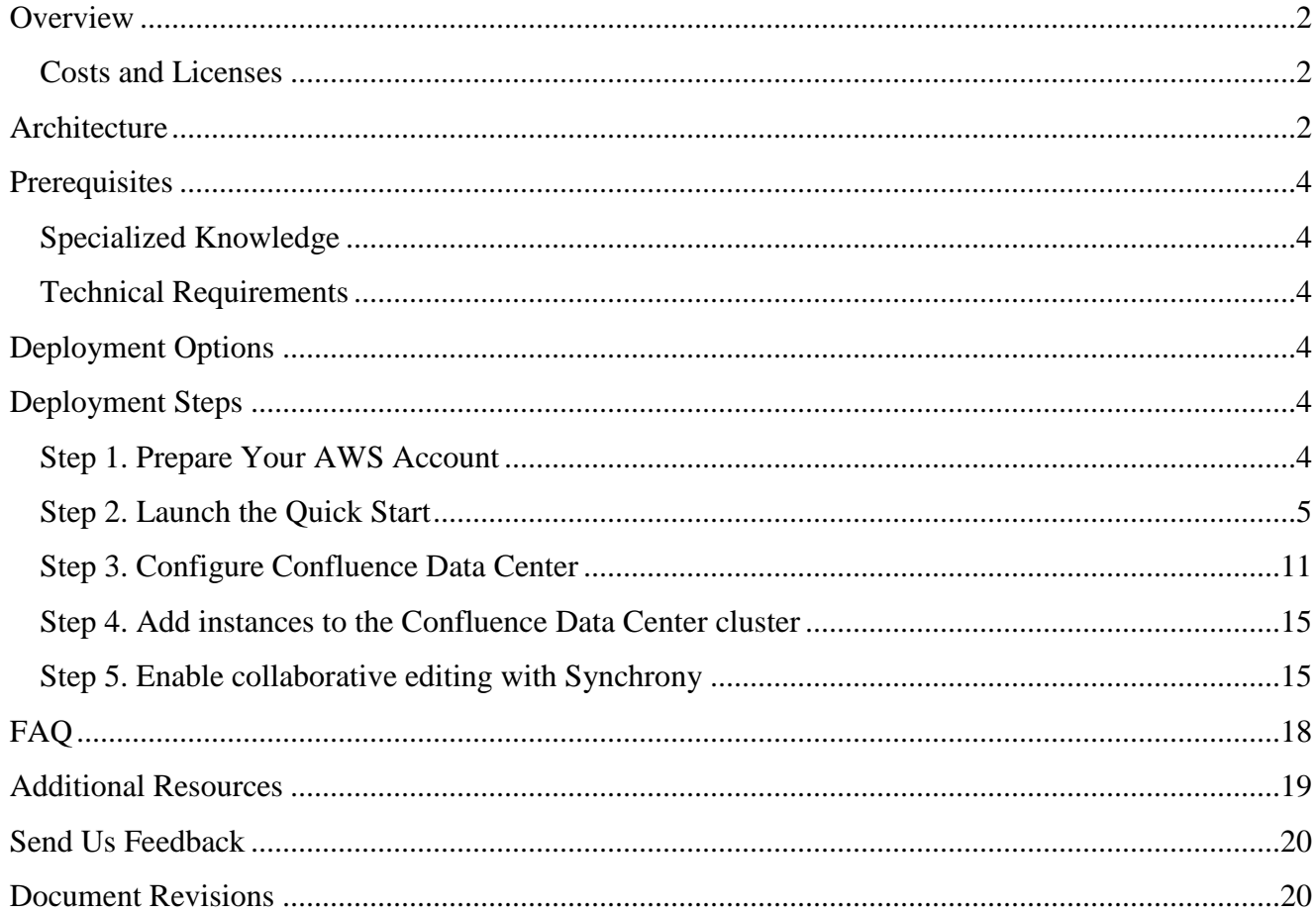

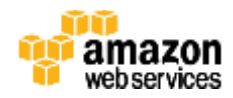

This Quick Start deployment guide was created by Amazon Web Services (AWS) in partnership with Atlassian.

### <span id="page-1-0"></span>**Overview**

This Quick Start reference deployment guide provides step-by-step instructions for deploying Confluence Data Center on the Amazon Web Services (AWS) Cloud. [Quick Starts](http://aws.amazon.com/quickstart/) are automated reference deployments that use AWS CloudFormation templates to launch, configure, and run the AWS compute, network, storage, and other services required to deploy a specific workload on AWS. Confluence Data Center is a team collaboration software from Atlassian. Confluence Data Center is a self managed solution that gives you high availability, performance at scale, and disaster recovery for uninterrupted access to Confluence for all your teams.

This Quick Start is for users who want to deploy Confluence Data Center in a supported configuration in the AWS Cloud, following AWS best practices.

#### <span id="page-1-1"></span>Costs and Licenses

You are responsible for the cost of the AWS services used while running this Quick Start reference deployment. There is no additional cost for using the Quick Start.

The AWS CloudFormation template for this Quick Start includes configuration parameters that you can customize. Some of these settings, such as instance type, will affect the cost of deployment. For cost estimates, see the pricing pages for each AWS service you will be using or the [AWS Simple](https://calculator.s3.amazonaws.com/index.html)  [Monthly Calculator.](https://calculator.s3.amazonaws.com/index.html) Prices are subject to change.

A Confluence Data Center license is required to deploy this Quick Start guide. Information on obtaining a Confluence Data Center license can be found in the [Atlassian pricing page.](https://www.atlassian.com/software/confluence/pricing?tab=self-hosted) For evaluation, you can also request an evaluation license.

#### <span id="page-1-2"></span>**Architecture**

Deploying this Quick Start for a [new virtual private cloud \(VPC\)](#page-3-3) with **default parameters** builds the following Confluence Data Center environment in the AWS Cloud.

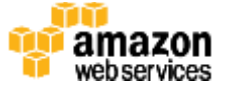

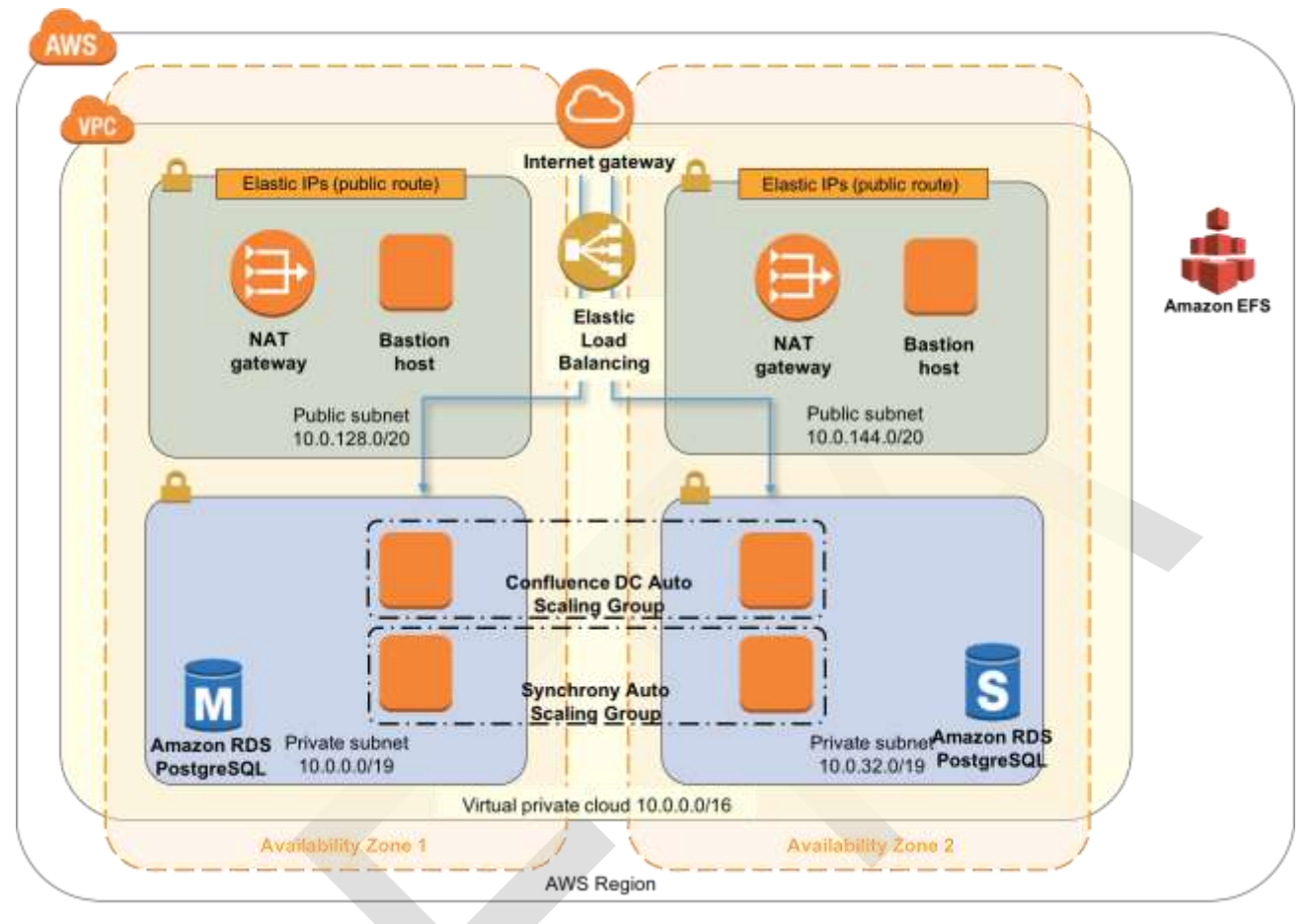

**Figure 1: Quick Start Confluence Data Center architecture on AWS**

The Quick Start sets up the following:

- **Amazon RDS PostgreSQL**: Confluence Data Center requires a supported external database. Amazon Relational Database Service (Amazon RDS) PostgreSQL in a Multi-AZ configuration allows failover in the event the master node fails.
- **Amazon Elastic File System**: Confluence Data Center uses a shared file system to store artifacts like attachments, avatars, icons, import/export files and plugins in a common location that is accessible to all Confluence nodes. The Quick Start architecture implements the shared file system using the highly available Amazon Elastic File System (Amazon EFS) service.
- **Confluence Auto Scaling group**: The Confluence Data Center product is installed on EC2 instances in an Auto Scaling group. The instances are based on Amazon Linux and use an Atlassian-provided AMI. The scaling metric is CPU utilization.
- **Synchrony Auto Scaling group**: Synchrony is required for the collaborative editing feature. Synchrony is installed on EC2 instances in an Auto Scaling group. The instances are based on Amazon Linux and use an Atlassian-provided AMI. The scaling metric is CPU utilization.

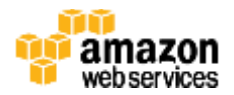

## <span id="page-3-0"></span>**Prerequisites**

#### <span id="page-3-1"></span>Specialized Knowledge

Before you deploy this Quick Start, we recommend that you become familiar with the following AWS services. (If you are new to AWS, see [Getting Started with AWS.](https://docs.aws.amazon.com/gettingstarted/latest/awsgsg-intro/intro.html))

- [Amazon VPC](https://aws.amazon.com/documentation/vpc/)
- [Amazon EC2](https://aws.amazon.com/documentation/ec2/)
- [Amazon EBS](https://docs.aws.amazon.com/AWSEC2/latest/UserGuide/AmazonEBS.html)
- [Amazon EFS](http://docs.aws.amazon.com/efs/latest/ug/)
- [PostgreSQL on Amazon RDS](https://docs.aws.amazon.com/AmazonRDS/latest/UserGuide/CHAP_PostgreSQL.html)
- $\bullet$

#### <span id="page-3-2"></span>Technical Requirements

This Quick Start requires an Atlassian account and a license to use Confluence Data Center.

## <span id="page-3-3"></span>Deployment Options

This Quick Start provides two deployment options:

- **Deployment of Confluence Data Center into a new VPC** (end-to-end deployment) builds a new AWS environment consisting of the VPC, subnets, NAT gateways, security groups, bastion hosts, and other infrastructure components, and then deploys Confluence Data Center into this new VPC.
- **Deployment of Confluence Data Center into an existing VPC** provisions Confluence Data Center in your existing AWS infrastructure.

The Quick Start also lets you configure additional settings such as CIDR blocks, instance types, and Confluence Data Center settings, as discussed later in this guide.

## <span id="page-3-4"></span>Deployment Steps

#### <span id="page-3-5"></span>Step 1. Prepare Your AWS Account

- 1. If you don't already have an AWS account, create one at [https://aws.amazon.com](https://aws.amazon.com/) by following the on-screen instructions.
- 2. Use the region selector in the navigation bar to choose the AWS Region where you want to deploy *<software>* on AWS.
- 3. Create a <u>key pair</u> in your preferred region.
- 4. If necessary, [request a service limit increase](https://console.aws.amazon.com/support/home#/case/create?issueType=service-limit-increase&limitType=service-code-) for the Amazon EC2 *<type>* instance type. You might need to do this if you already have an existing deployment that uses this instance type, and you think you might exceed the [default limit](http://docs.aws.amazon.com/AWSEC2/latest/UserGuide/ec2-resource-limits.html) with this reference deployment.

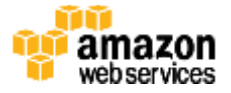

**[Launch](https://console.aws.amazon.com/cloudformation/home?region=us-west-2#cstack=sn%7EOracle-Database%7Cturl%7Ehttps://s3.amazonaws.com/quickstart-reference/) [Launch](https://console.aws.amazon.com/cloudformation/home?region=us-west-2#cstack=sn%7EOracle-Database%7Cturl%7Ehttps://s3.amazonaws.com/quickstart-reference/)**

#### <span id="page-4-0"></span>Step 2. Launch the Quick Start

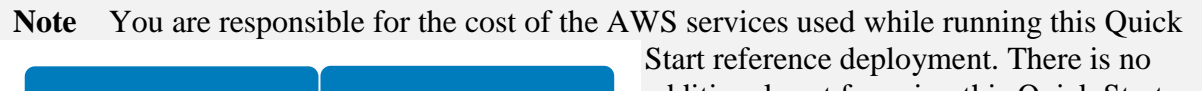

additional cost for using this Quick Start. For full details, see the pricing pages for

each AWS service you will be using in this Quick Start or the [AWS Simple Monthly](https://calculator.s3.amazonaws.com/index.html)  [Calculator.](https://calculator.s3.amazonaws.com/index.html) Prices are subject to change.

1. Choose one of the following options to launch the AWS CloudFormation template into your AWS account. For help choosing an option, see [deployment options](#page-3-3) earlier in this guide.

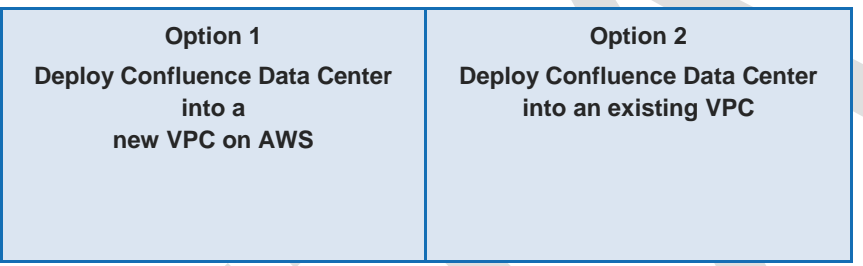

**Important** If you're deploying Confluence Data Center into an existing VPC, make sure that your VPC has two private subnets in different Availability Zones for the database instances. These subnets require [NAT gateways or NAT instances](http://docs.aws.amazon.com/AmazonVPC/latest/UserGuide/vpc-nat.html) in their route tables, to allow the instances to download packages and software without exposing them to the Internet. You'll also need the domain name option configured in the DHCP options as explained in the [Amazon VPC documentation.](http://docs.aws.amazon.com/AmazonVPC/latest/UserGuide/VPC_DHCP_Options.html) You'll be prompted for your VPC settings when you launch the Quick Start.

Each deployment takes about 20 minutes to complete.

- 2. Check the region that's displayed in the upper-right corner of the navigation bar, and change it if necessary. This is where the network infrastructure for  $\leq$  software will be built. The template is launched in the US West (Oregon) Region by default.
- 3. On the **Select Template** page, keep the default setting for the template URL, and then choose **Next**.
- 4. On the **Specify Details** page, change the stack name if needed. Review the parameters for the template. Provide values for the parameters that require input. For all other parameters, review the default settings and customize them as necessary. When you finish reviewing and customizing the parameters, choose **Next**.

In the following tables, parameters are listed by category and described separately for the two deployment options:

– [Parameters for deploying <software>](#page-5-0) into a new VPC

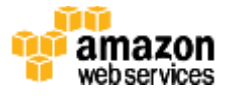

#### – [Parameters for deploying <software>](#page-7-0) into an existing VPC

#### <span id="page-5-0"></span>– **Option 1: Parameters for deploying Confluence Data Center into a new VPC**

#### [View template](https://s3.amazonaws.com/quickstart-reference/)

#### *VPC Network Configuration:*

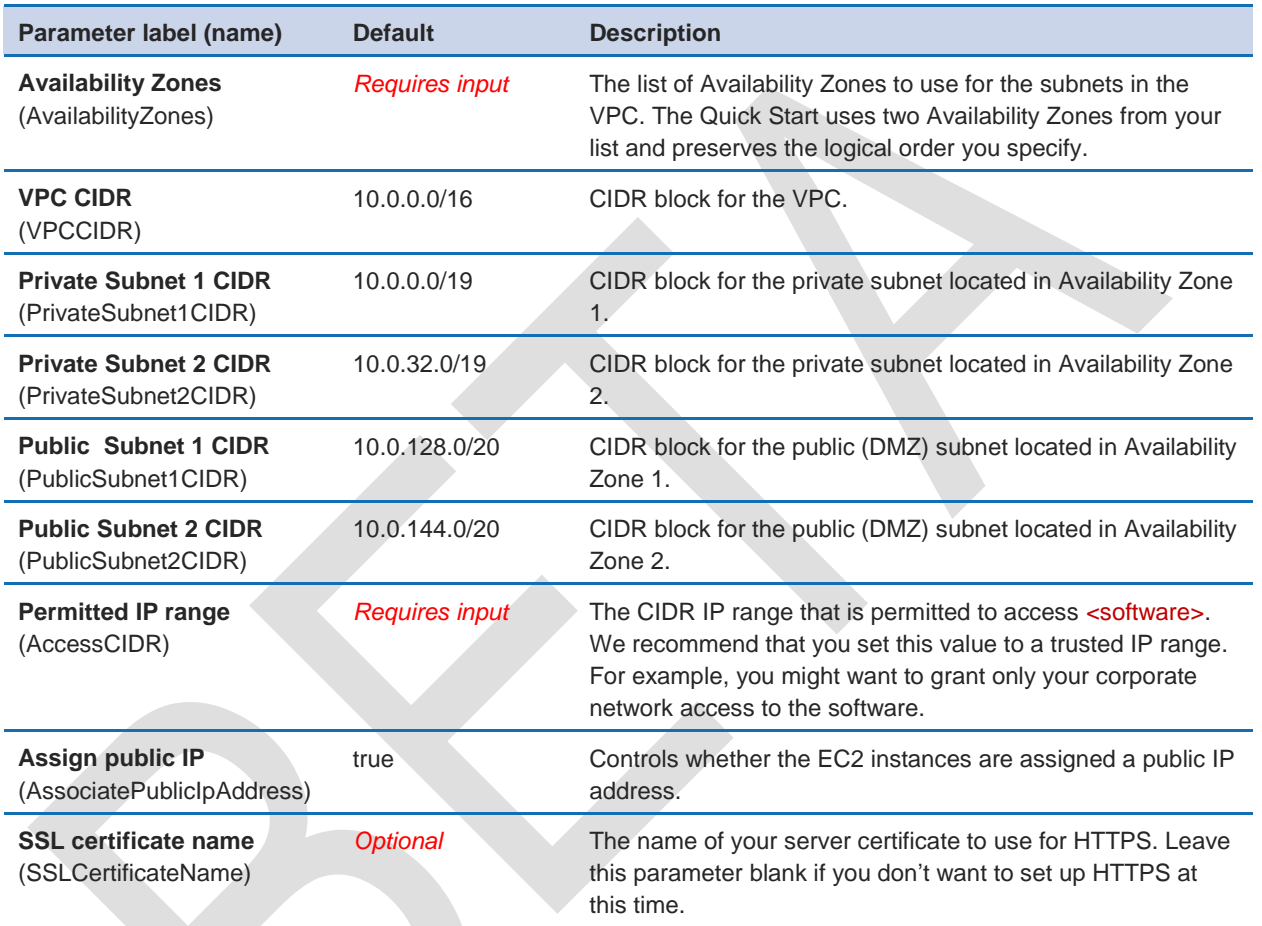

#### **Confluence Setup:**

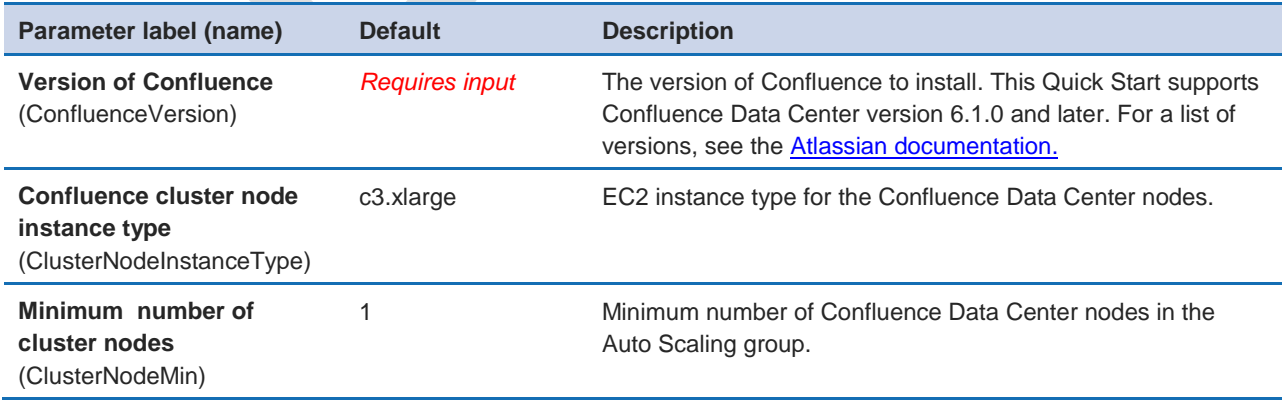

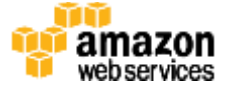

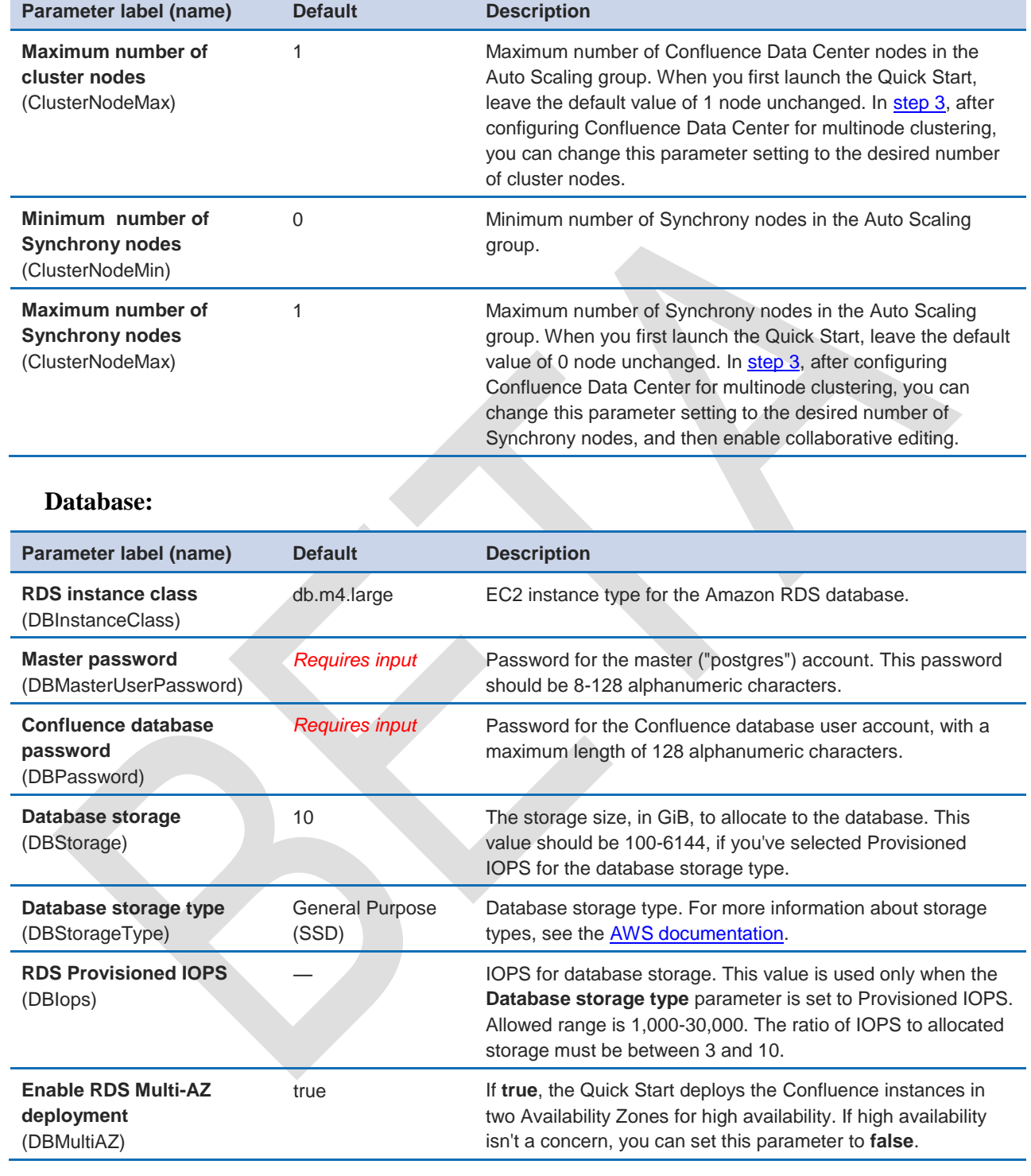

#### **Advanced :**

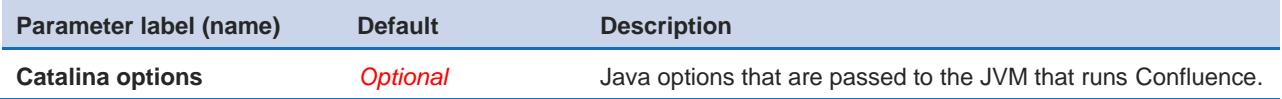

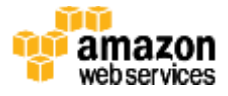

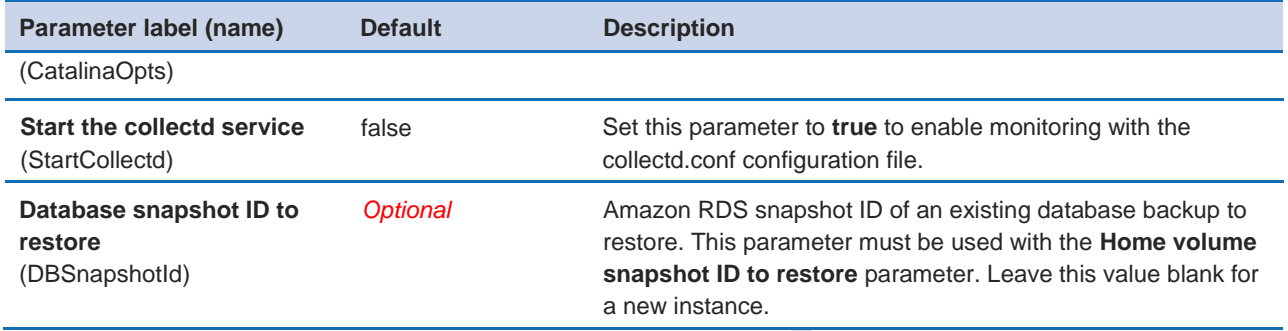

#### **Amazon EC2 Configuration:**

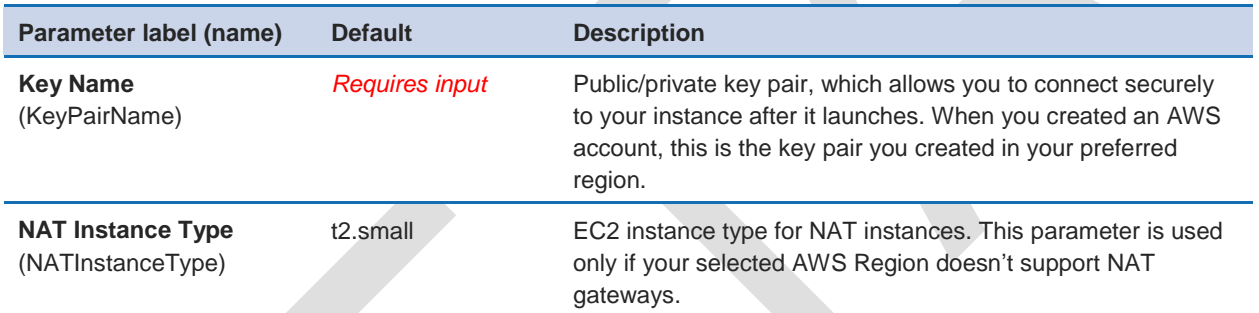

#### **AWS Quick Start Configuration:**

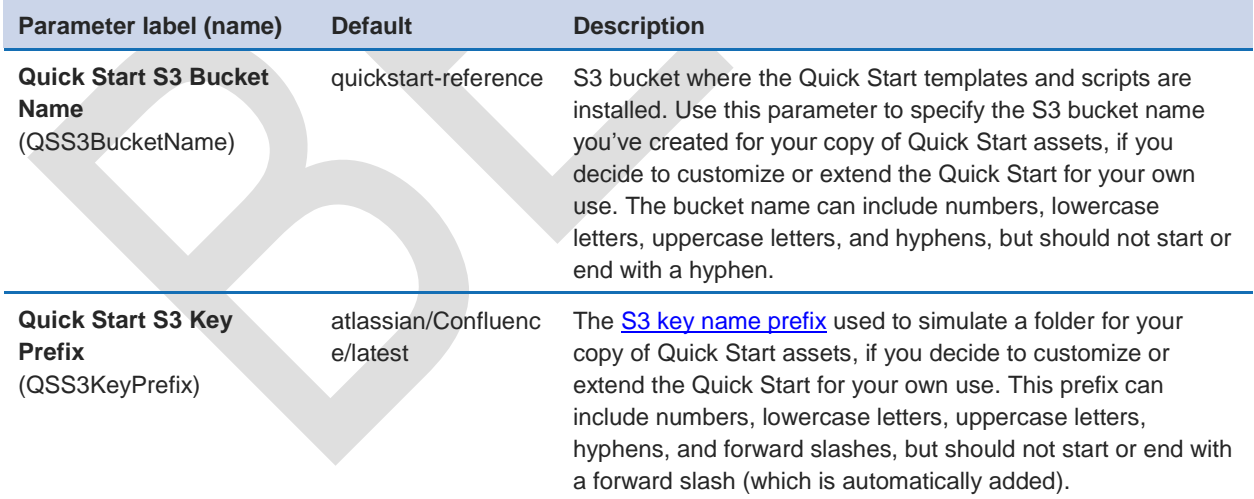

### <span id="page-7-0"></span> **Option 2: Parameters for deploying Confluence Data Center into an existing VPC [View template](https://s3.amazonaws.com/quickstart-reference/)**

*Confluence setup(Cluster Nodes)*

**Parameter label (name) befault bescription** 

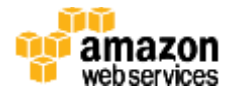

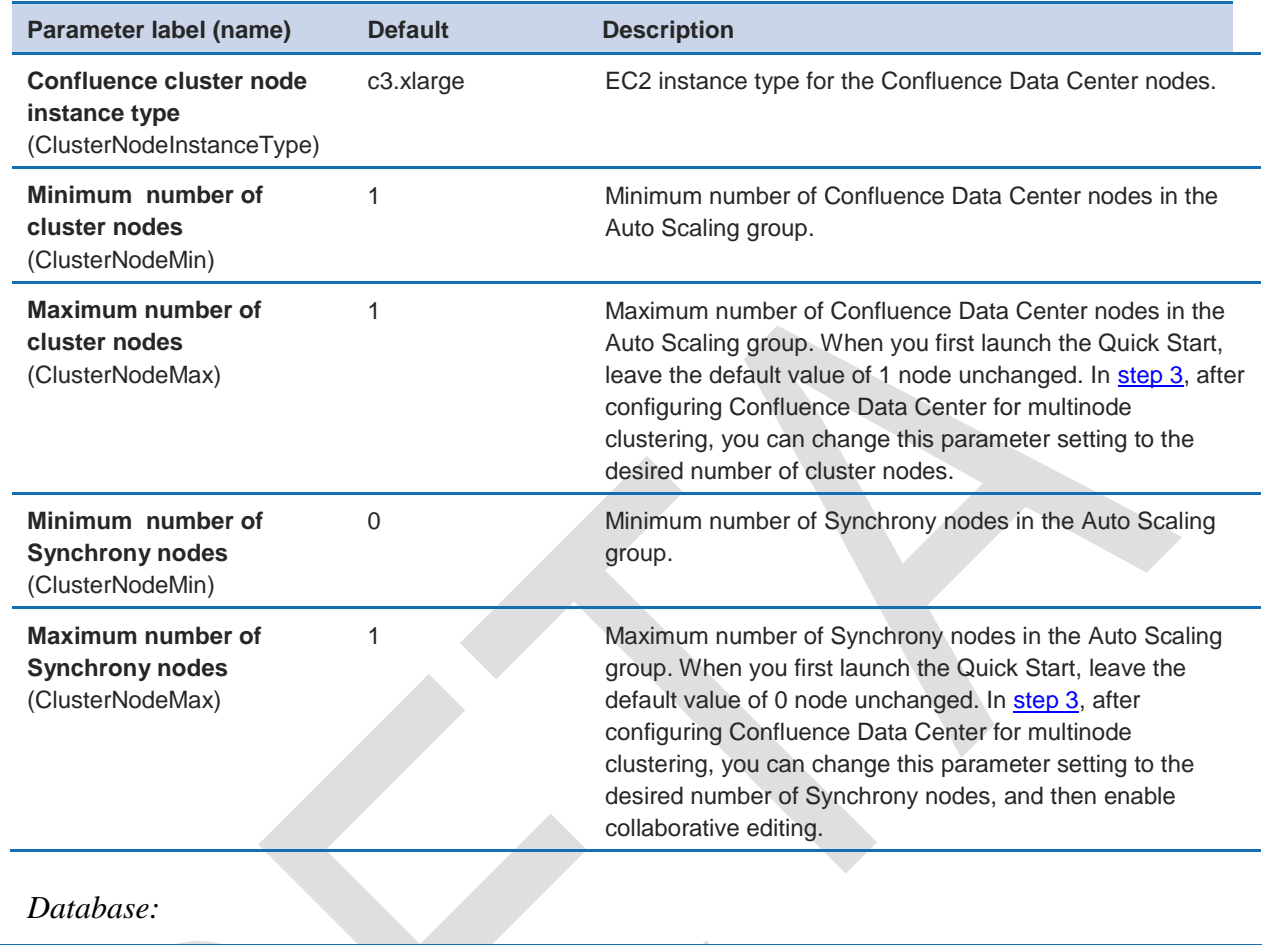

#### *Database:*

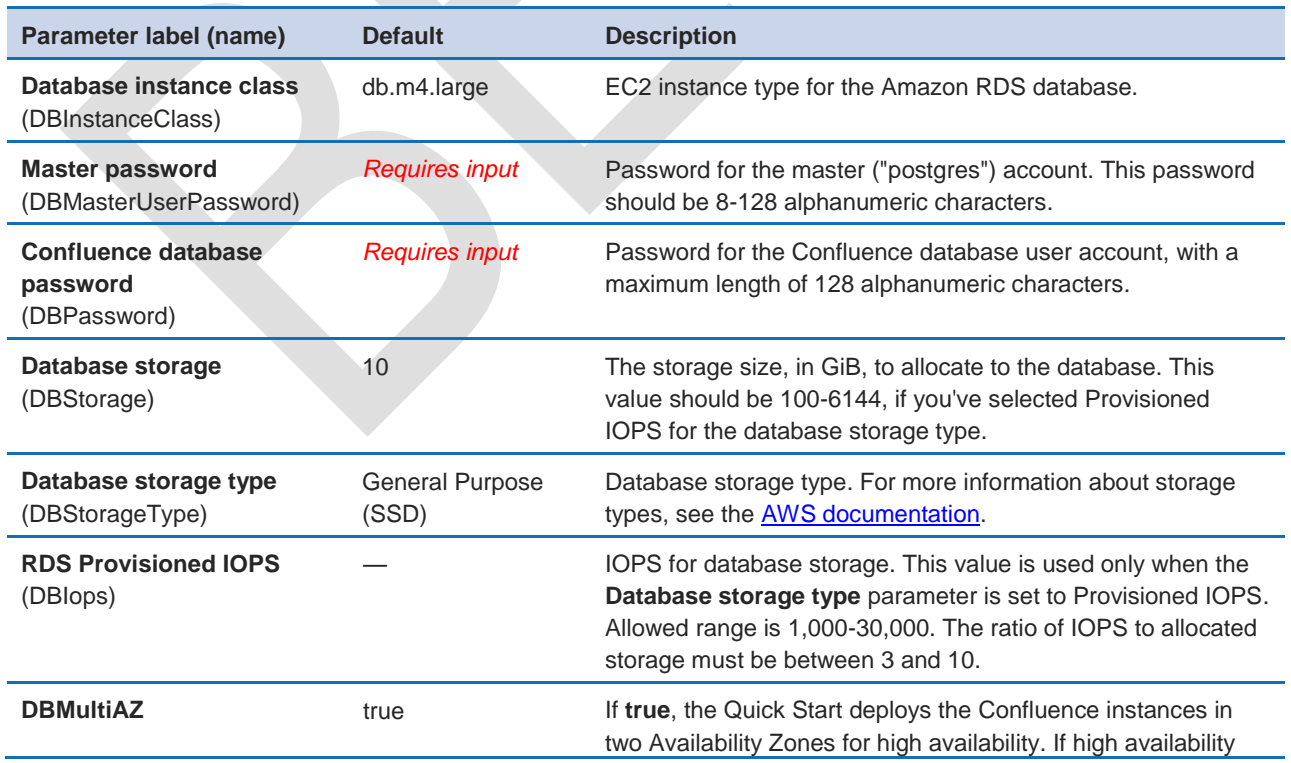

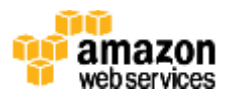

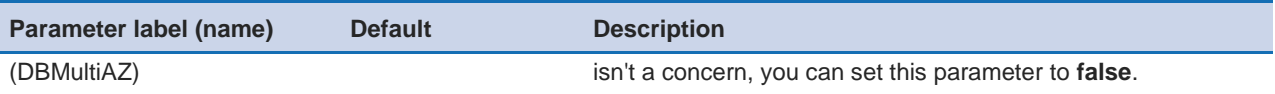

*Networking:*

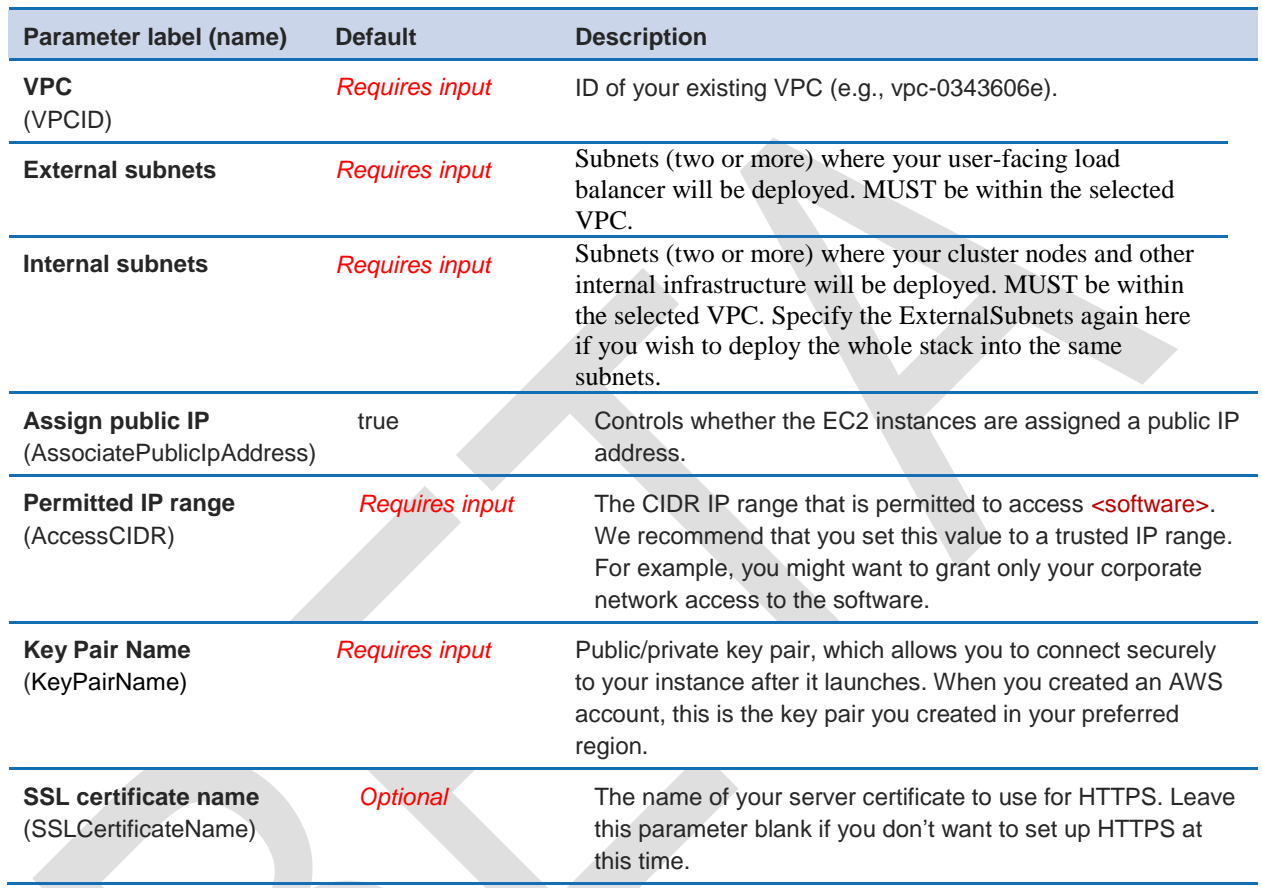

#### *AWS Quick Start Configuration:*

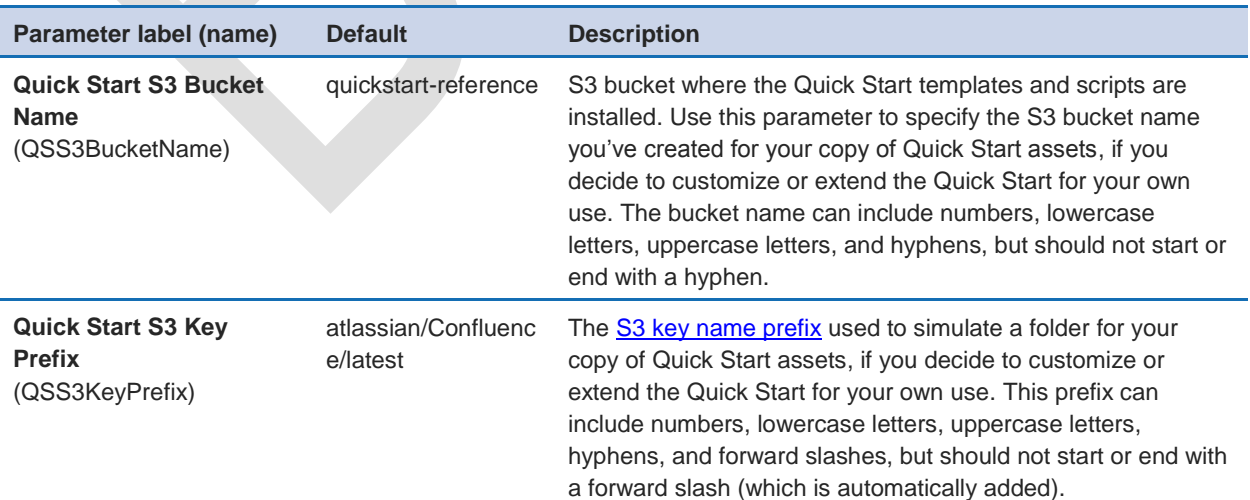

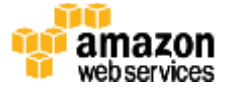

- 5. On the **Options** page, you can [specify tags](https://docs.aws.amazon.com/AWSCloudFormation/latest/UserGuide/aws-properties-resource-tags.html) (key-value pairs) for resources in your stack and set [advanced options.](https://docs.aws.amazon.com/AWSCloudFormation/latest/UserGuide/cfn-console-add-tags.html) When you're done, choose **Next**.
- 6. On the **Review** page, review and confirm the template settings. Under **Capabilities**, select the check box to acknowledge that the template will create IAM resources.
- 7. Choose **Create** to deploy the stack.
- 8. Monitor the status of the stack. When the status is **CREATE\_COMPLETE**, the Confluence Data Center cluster is ready.
- 9. Use the URLs displayed in the **Outputs** tab for the stack to view the resources that were created.

#### <span id="page-10-0"></span>Step 3. Configure Confluence Data Center

When you launch the Quick Start, it deploys a single Confluence node (Auto Scaling group of  $min=1$  and  $max=1$ ).

- 1. Click the URL displayed in the **Outputs** tab, of the Cloudformation stack, to go to the Confluence setup screen.
- 2. In the **Get add-ons** page of Confluence setup, click on **Next**. You can enable add-ons after the setup if you wish.

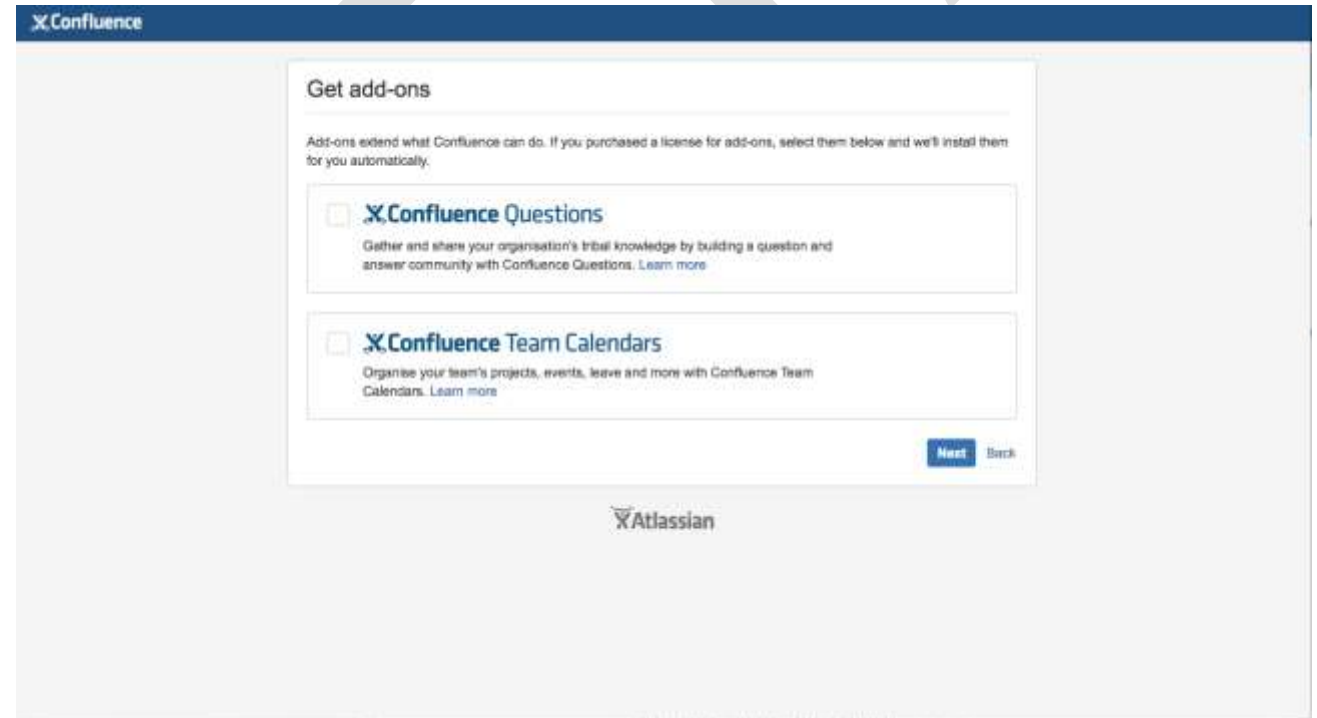

3. On the **License Key** page, enter a valid Confluence Data Center license, and click **Next**. If you don't have a valid license for Confluence Data Center, click Get an evaluation license. You'll be taken to my.atlassian.com where you can generate a Data Center evaluation license. You can't use a Confluence Server license with this QuickStart.

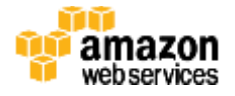

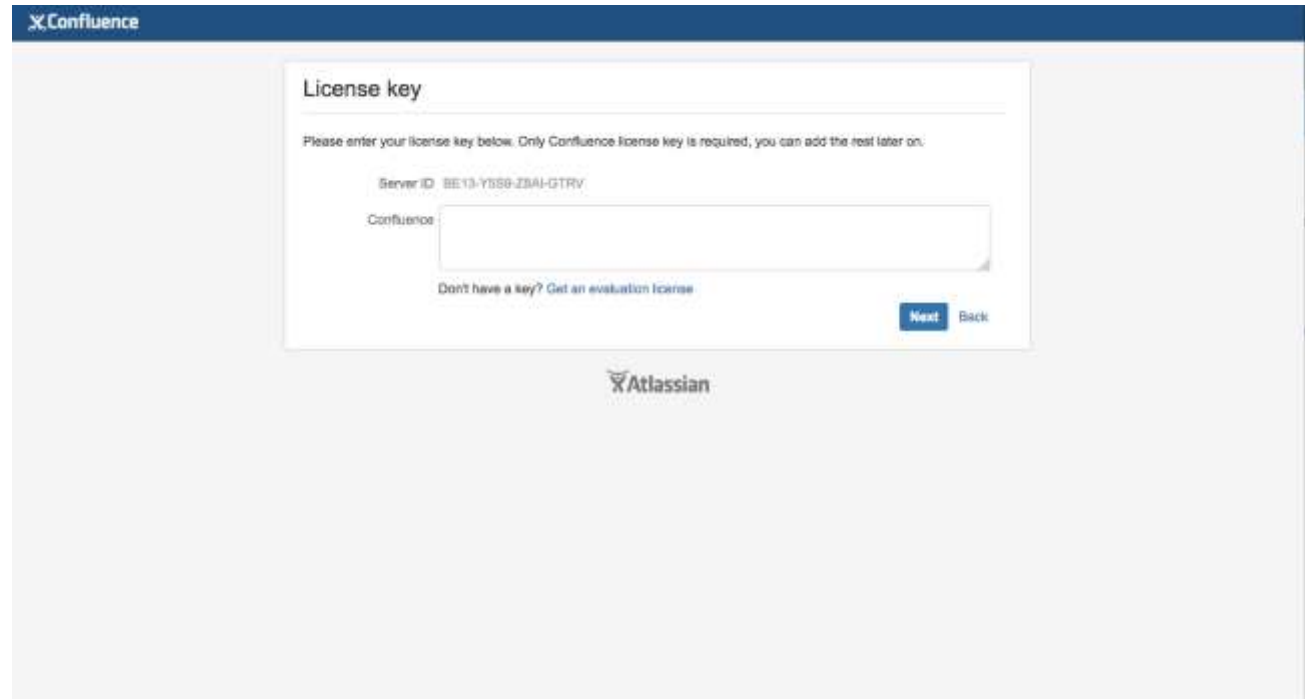

4. In the **Load Content** page, click on **Example Site**

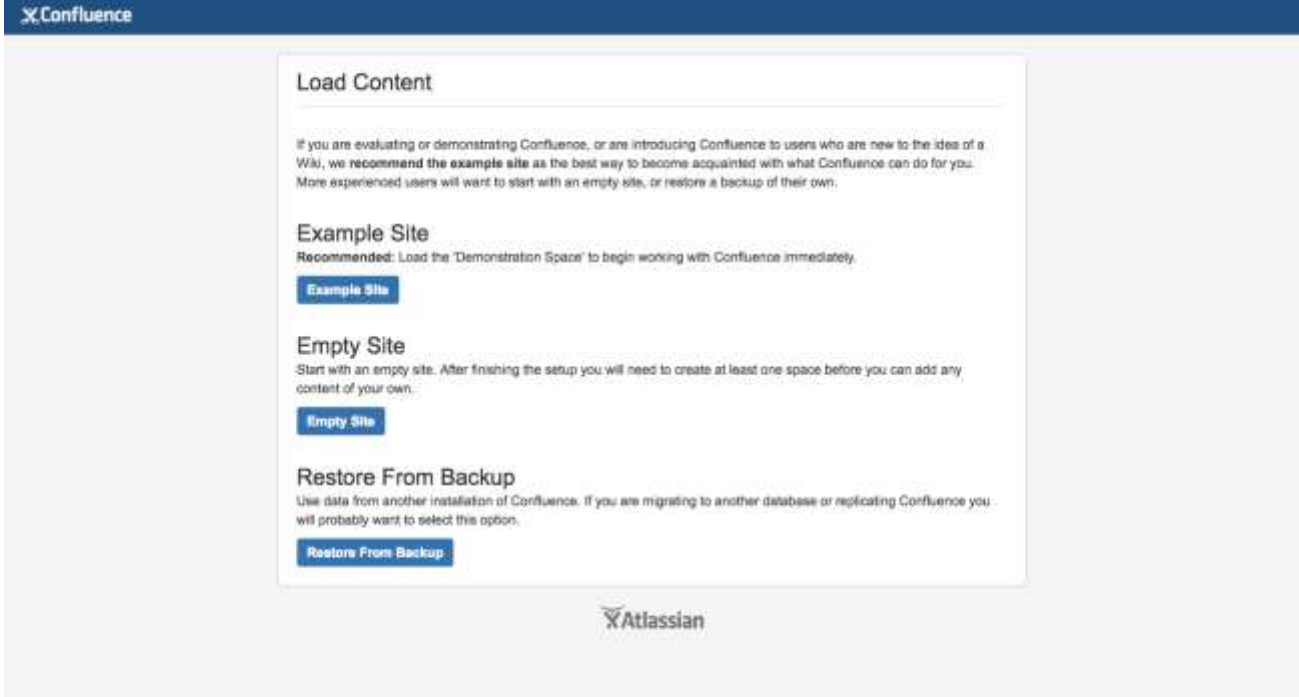

5. In the **Configure User management** page, choose **Manage users and groups within Confluence**

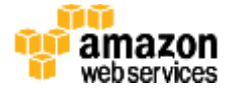

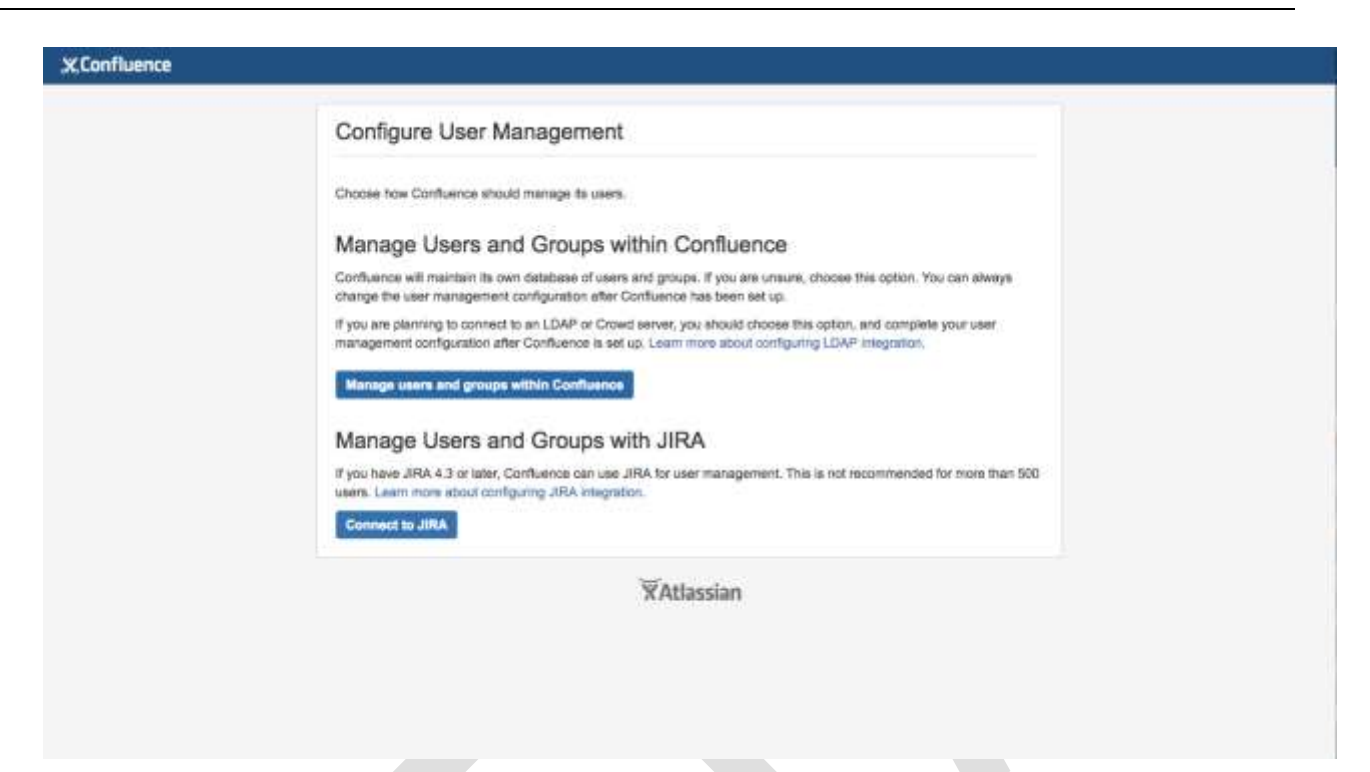

**6.** To set up Confluence Data Center, you need to create an Administrator account and password. The Administrator account has full access to all data in Confluence, so we highly recommend that you choose a strong password for this account. Enter the Administrator's user details in the **Configure System Administrator Account**, and click **Next**.

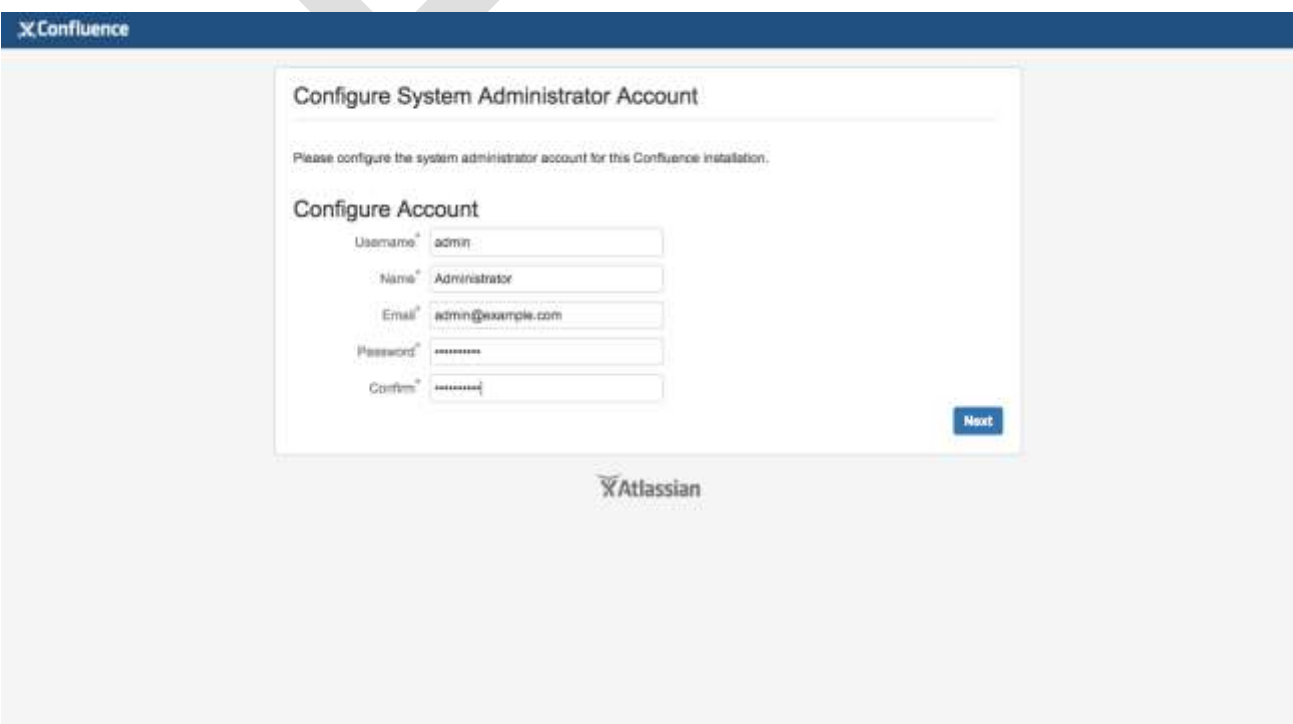

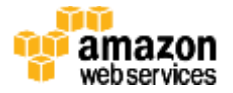

7. You should now see the **Setup Successful** page. Click the **Further configuration** hyperlink to go directly to the Confluence administration console, and log in with the admin user account created in the previous step.

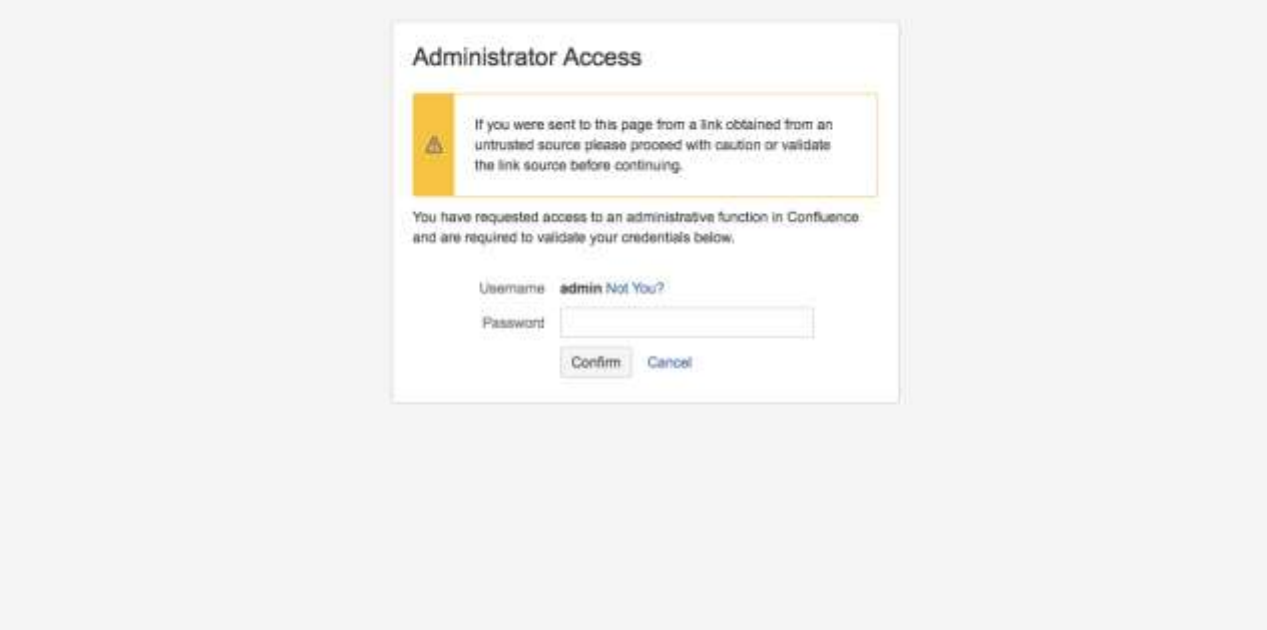

8. Go to Clustering in the administration console sidebar. You should see a page similar to that illustrated in Figure 5, which shows that the node is ready for clustering.

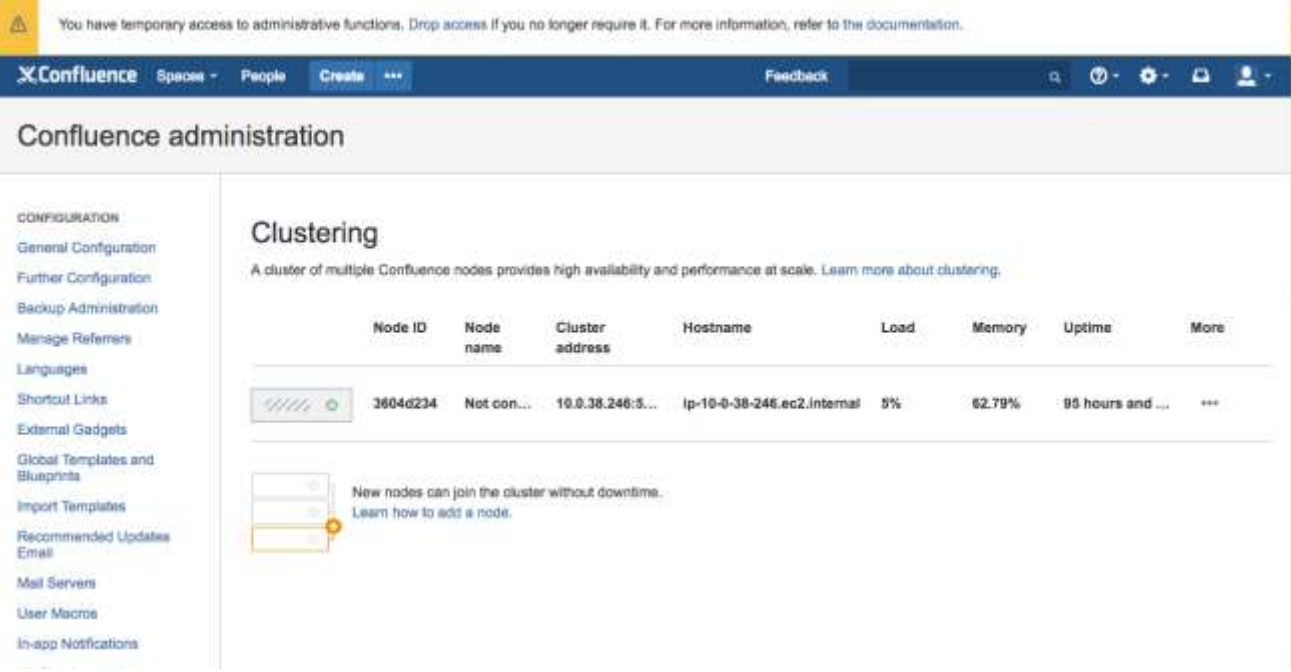

Your Confluence Data Center deployment is now in a state where you can add nodes that will

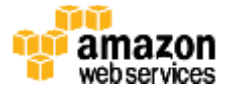

automatically cluster with your existing node.

#### <span id="page-14-0"></span>Step 4. Add instances to the Confluence Data Center cluster

- 1. Sign in to the AWS Management Console, use the region selector in the navigation bar to choose the AWS Region for your deployment, and open the AWS CloudFormation console at [https://console.aws.amazon.com/cloudformation/.](https://console.aws.amazon.com/cloudformation/)
- 2. Choose the Confluence Data Center template. From the **Actions** list, choose **Update Stack**.
- 3. On the **Select Template** page, leave **Use current template** selected, and then choose **Next**.
- 4. On the **Specify Details** page, in the **Confluence Setup** section of **Parameters**, enter the value **2** for **Minimum number of cluster nodes**, and a desired value for **Maximum number of cluster nodes**, and click through to update the stack.
- 5. After the stack has finished updating, go to  $\bullet$  > General Configuration > Clustering to confirm that the additional nodes have formed a cluster.

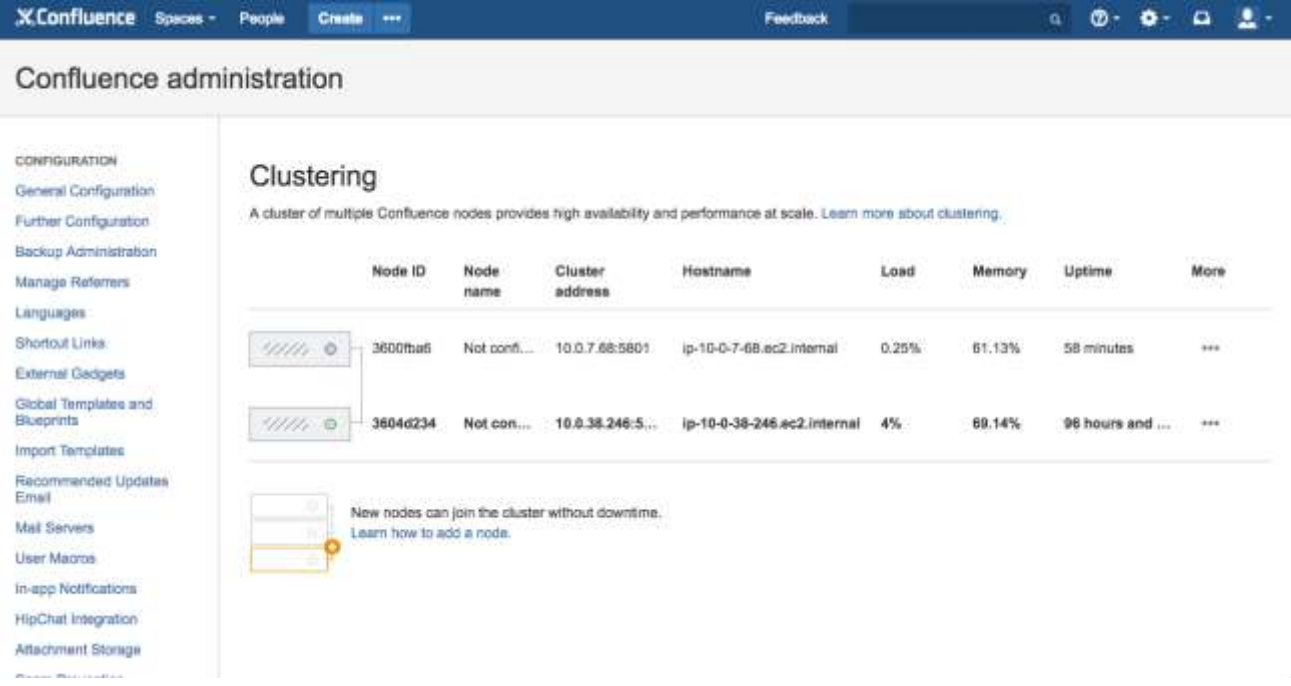

#### <span id="page-14-1"></span>Step 5. Add nodes to the Synchrony cluster and enable collaborative editing

1. Sign in to the AWS Management Console, use the region selector in the navigation bar to choose the AWS Region for your deployment, and open the AWS CloudFormation console at [https://console.aws.amazon.com/cloudformation/.](https://console.aws.amazon.com/cloudformation/)

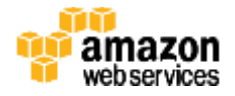

- 2. Choose the Confluence Data Center template. From the **Actions** list, choose **Update Stack**.
- 3. On the **Select Template** page, leave **Use current template** selected, and then choose **Next**.
- 4. On the **Specify Details** page, in the **Confluence Setup** section of **Parameters**, enter the value **2** for **Minimum number of Synchrony nodes**, and a desired value for **Maximum number of Synchrony nodes**, and click through to update the stack.
- 5. After the CloudFormation stack has finished updating, in the EC2 console, confirm that the Synchrony nodes are in running state.
- 6. In Confluence Data Center, go to > General Configuration >**Collaborative editing**, and verify collaborative editing is off.

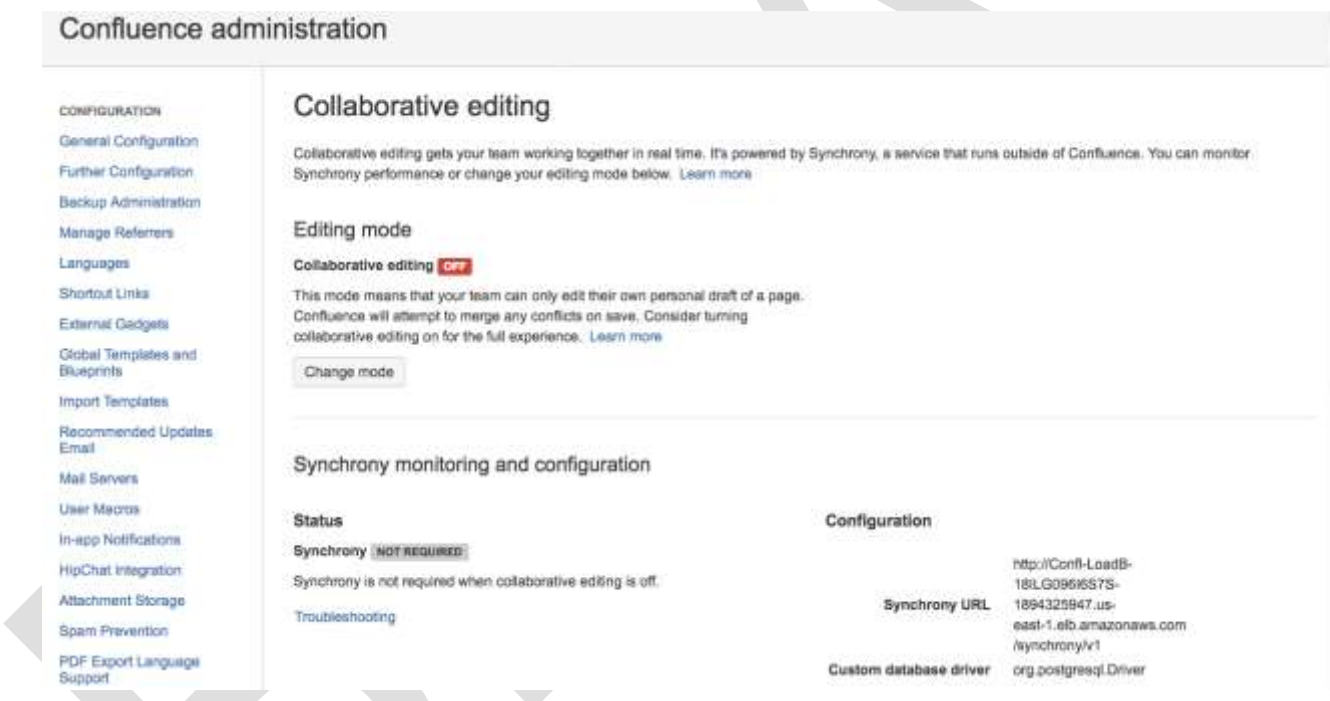

7. Click the **Change Mode** button, then choose **On**, and click on **Change.**

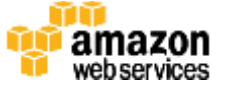

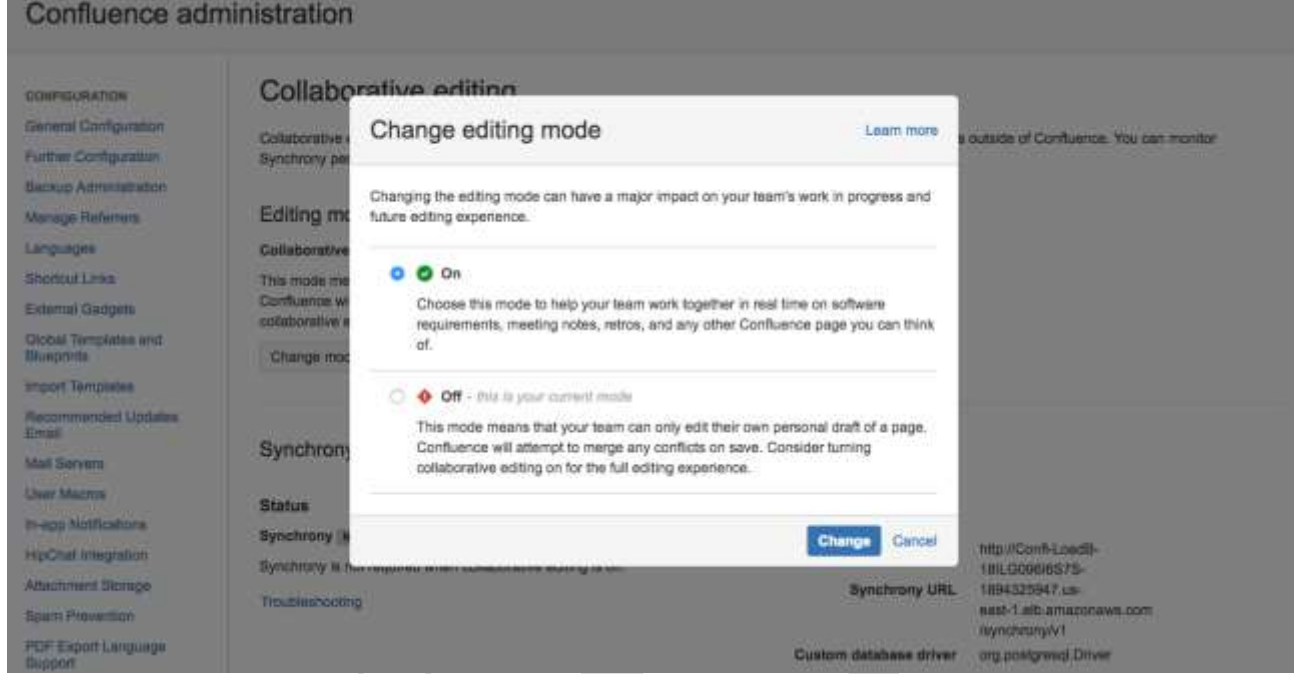

8. Verify that Collaborative editing is on, and the status of Synchrony is "Running"Confluence administration

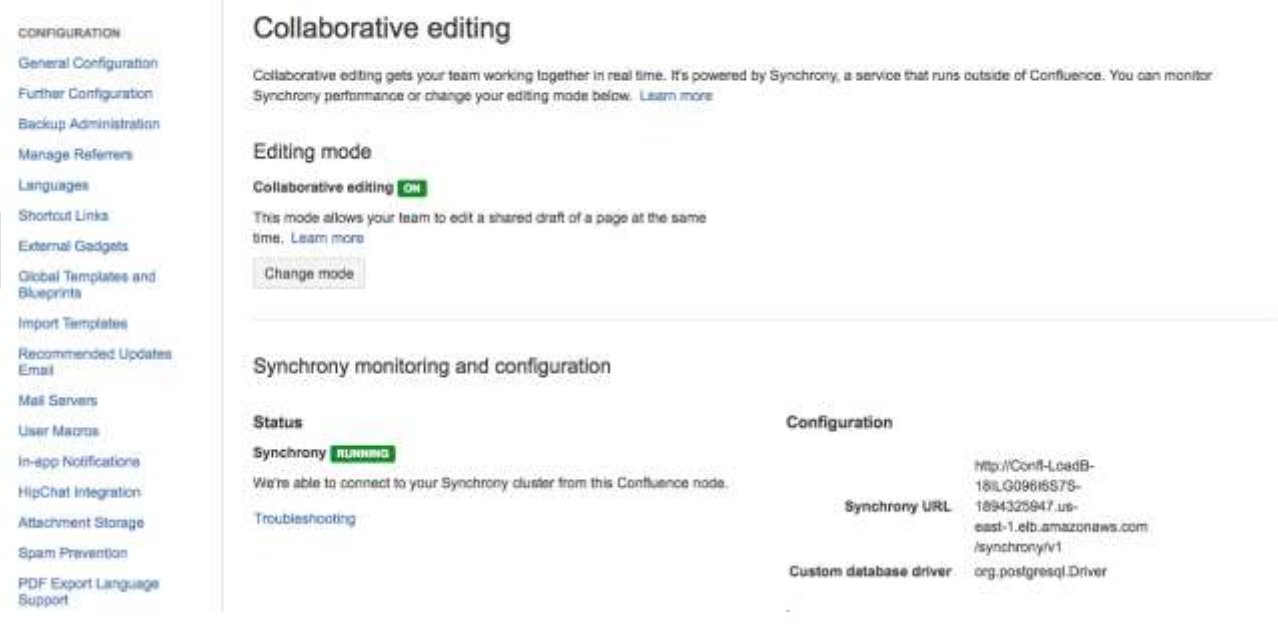

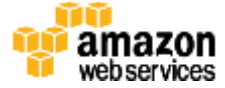

## <span id="page-17-0"></span>FAQ

*Any tips or answers to anticipated questions. This could include the following troubleshooting information. If you don't have any other Q&A to add, change this heading to "Troubleshooting" and remove the Q/A headings below.*

**Q.** I encountered a CREATE\_FAILED error when I launched the Quick Start. What should I do? **A.** If AWS CloudFormation fails to create the stack, we recommend that you relaunch the template with **Rollback on failure** set to **No**. (This setting is under **Advanced** in the AWS CloudFormation console, **Options** page.) With this setting, the stack's state will be retained and the instance will be left running, so you can troubleshoot the issue. (You'll want to look at the log files in %ProgramFiles%\Amazon\EC2ConfigService and C:\cfn\log.)

**Important** When you set **Rollback on failure** to **No**, you'll continue to incur AWS charges for this stack. Please make sure to delete the stack when you've finished troubleshooting.

For additional information, see [Troubleshooting AWS CloudFormation](https://docs.aws.amazon.com/AWSCloudFormation/latest/UserGuide/troubleshooting.html) on the AWS website or contact us on the [AWS Quick Start Discussion Forum.](https://forums.aws.amazon.com/forum.jspa?forumID=178)

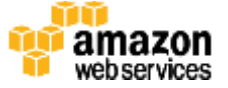

## <span id="page-18-0"></span>Additional Resources

#### **AWS services**

- Amazon EC2 <https://docs.aws.amazon.com/AWSEC2/latest/WindowsGuide/>
- AWS CloudFormation <https://aws.amazon.com/documentation/cloudformation/>
- Amazon VPC <https://aws.amazon.com/documentation/vpc/>

#### **Atlassian documentation**

 Confluence Data Center <https://confluence.atlassian.com/display/DOC/Confluence+Data+Center>

#### **Quick Start reference deployments**

 AWS Quick Start home page <https://aws.amazon.com/quickstart/>

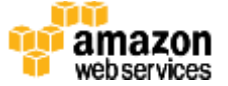

## <span id="page-19-0"></span>Send Us Feedback

We welcome your questions and comments. Please post your feedback on the AWS Quick Start [Discussion Forum.](https://forums.aws.amazon.com/forum.jspa?forumID=178)

You can visit our **GitHub repository** to download the templates and scripts for this Quick Start, and to share your customizations with others.

## <span id="page-19-1"></span>Document Revisions

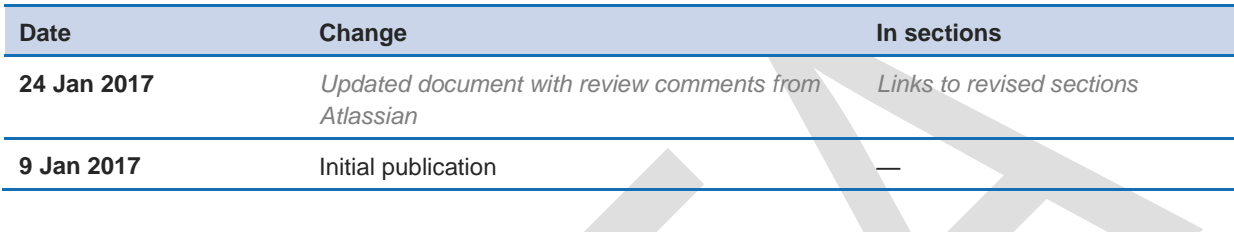

#### **Notices**

This document is provided for informational purposes only. It represents AWS's current product offerings and practices as of the date of issue of this document, which are subject to change without notice. Customers are responsible for making their own independent assessment of the information in this document and any use of AWS's products or services, each of which is provided "as is" without warranty of any kind, whether express or implied. This document does not create any warranties, representations, contractual commitments, conditions or assurances from AWS, its affiliates, suppliers or licensors. The responsibilities and liabilities of AWS to its customers are controlled by AWS agreements, and this document is not part of, nor does it modify, any agreement between AWS and its customers. The software included with this paper is licensed under the Apache License, Version 2.0 (the "License"). You may not use this file except in compliance with the License. A copy of the License is located at <http://aws.amazon.com/apache2.0/> or in the "license" file accompanying this file. This code is distributed on an "AS IS" BASIS, WITHOUT WARRANTIES OR CONDITIONS OF ANY KIND, either express or implied. See the License for the specific language governing permissions and limitations under the License.

© 2017, Amazon Web Services, Inc. or its affiliates. All rights reserved.

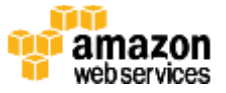